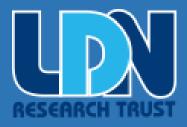

# LDNRT APP AND HEALTH TRACKER GUIDE

LDNRT
LDN RESEARCH TRUST
www.ldnresearchtrust.org

# Table of Contents

| About the LDNRT APP                                           | 2  |
|---------------------------------------------------------------|----|
| Accessing the APP                                             | 2  |
| <u>Directly</u>                                               | 2  |
| From the LDN Research Trust website or via the QR Code        | 2  |
| Installing to Your Home Screen or Desktop                     | 3  |
| If You Are Not Able to See the Share Icon                     | 3  |
| Using the LDNRT APP                                           | 4  |
| Quick Links                                                   | 5  |
| Find a Doctor or Prescriber Near You                          | 5  |
| Find a Pharmacist Near You                                    | 5  |
| Find a Nutritionist Near You                                  | 5  |
| Access to LDN Guides                                          | 5  |
| Access to Clinical Trials                                     | 5  |
| Search Data on Specific Conditions                            | 6  |
| Search for Conditions being treated with LDN                  | 6  |
| Access to the LDN Market Place                                | 6  |
| Contact LDN Research Trust                                    | 6  |
| Make a Donation                                               | 6  |
| Health Tracker                                                | 7  |
| Starting a new Health Tracker                                 | 7  |
| Section One – Terms and Conditions                            | 7  |
| Section Two – Personal Information                            | 8  |
| Section Three – Symptoms, Improvements, and Other Medications | 9  |
| Section Four – Diet and Nutrition                             | 10 |
| Section 6 – Personal Journal and GPDR Agreement               | 12 |
| Updating information in a submitted Health Tracker            | 13 |
| Updating your existing information                            | 13 |
| Adding entries to your Running Diary                          | 14 |

# About the LDNRT APP

The LDN Research Trust Health Tracker App is a FREE, handy tool to help people with chronic conditions track their medical issues in one place while you are on the go!

All information is stored securely and compliantly, and identifiable data won't be shared with any third party. The patient is in control of their personalised data at all times.

The APP was developed to simplify navigating the website by providing links to the most commonly used pages. The app offers a Health Tracker that will allow LDN users to track all aspects of their health, from Medications – to Quality of Life, all aspects of LDN, keep a journal and more. Download PDFs which can be shared with medical professionals for monitoring purposes.

# Accessing the APP

# Directly

To download the APP, click this link

From the LDN Research Trust website Website Link

## **QR** Codes

Scan the below code

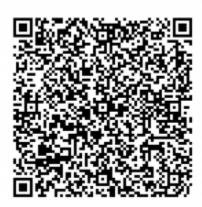

# Installing to Your Home Screen or Desktop

After clicking the link, you will see a popup asking if you want to save a shortcut to the APP to your home screen. The popup will look similar to the image below.

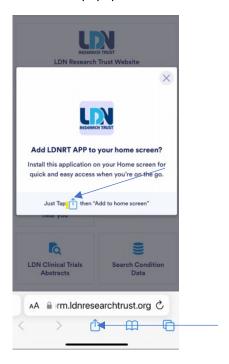

The popup shows you a symbol of the icon to click to save it to your desktop. In most cases, the icon will be at the bottom of the screen, but with some mobile devices, it will be at the top next to the address bar.

NOTE: We have found that some iPhone users cannot see the icon. If you don't see the icon, it is most likely your popup blocker settings are preventing the "share" link from displaying. Follow the instructions in the "If you are not able to see the share icon" section for instructions to temporarily turn off the popup blocker.

## If You Are Not Able to See the Share Icon

The share icon does not appear on some iPhones because the pop blocker is enabled. To correct this, you will need to disable the popup blocker temporarily.

Turn Off Pop-Up Blocker in Safari on iPhone and iPad.

Before turning off the popup blocker, exit the app and ensure it is closed.

To disable Safari's pop-up blocker on your iPhone or iPad, open the Settings app on your phone. Settings are where many of Safari's options are located.

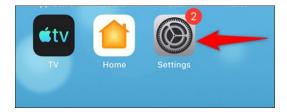

On the Settings page, scroll down and tap "Safari."

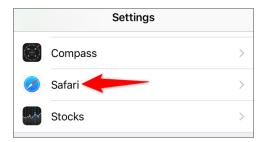

On the "Safari" page that opens, you have various options to <u>configure for your web browser</u>. At the bottom of the "General" section, toggle off the "Block Pop-Ups" option.

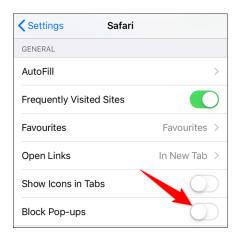

After turning off the pop-up blocker, click on the link to the app again, and the share link should appear.

**Tip:** To re-enable the built-in pop-up blocker, follow these steps and turn back on the "Block Pop-Ups" option.

# Using the LDNRT APP

Once opened, you will see the below screens.

You can then easily use the app to navigate different areas of the LDNRT website through the quick links.

# **Quick Links**

# Find a Doctor or Prescriber Near You

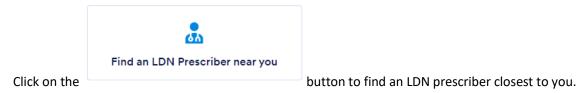

## Find a Pharmacist Near You

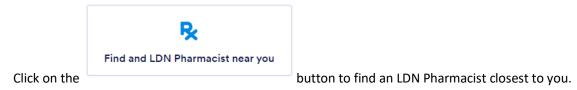

## Find a Nutritionist Near You

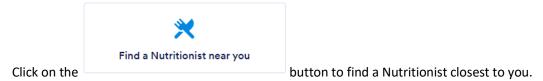

#### Access to LDN Guides

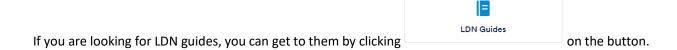

## Access to Clinical Trials

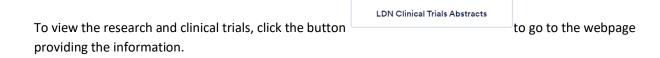

Q

# Search Data on Specific Conditions

To get information on specific conditions and using LDN, click the button the webpage providing the information.

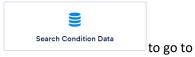

# Search for Conditions being treated with LDN

To get information specific to the conditions currently being treated with LDN, click

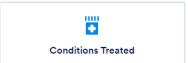

the button to go to the LDNRT webpage quickly.

## Access to the LDN Market Place

To quickly get access to the LNDRT Marketplace webpage, click the button.

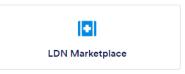

#### Contact LDN Research Trust

Click the button to contact the LDN Research Trust team.

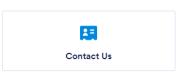

#### Make a Donation

LDN Research Trust is a non-profit charity organization largely dependent on charitable donations, which are eligible for a tax write-off. If you like the work that LDNRT has done and want to donate, click the link under

#### **Donations**

The LDN Research Trust is a non-profit charity, which receives no funding. To ontinue to offer this App and Heath Tracker, donations would be appreciated.

Click or tap here to make a donation.

donation

to make a contribution through the

LDNRT webpage. Your support is greatly appreciated and will allow us to continue our mission.

# Health Tracker

A health tracker is a form that will allow you to track information about your health and ask questions about your condition(s), when diagnosed, your current diet, medications, dosage, and more. The form will also allow you to keep a running diary to track the information you may forget when discussing it with your doctor. The information you enter is entirely safe and secure; only you can share it. Below are instructions on how to complete the form. Once submitted, you will immediately receive an email with a link to return to the form to update it as well as a PDF document with the information you entered.

# Starting a new Health Tracker

From the LDNRT APP, click on the button to launch the tracker. The Health Tracker button on the APP will always start a new record. You cannot use the link in the APP to make updates and track your history. For tracking your history, you must use the link emailed to you upon completion.

+

#### Section One – Terms and Conditions

# **LDN Health Tracker Form**

|                                                                                                    | _ |
|----------------------------------------------------------------------------------------------------|---|
| By clicking this checkbox, you agree to the terms and conditions. Agree is required to use the App. You must scroll to the bottom of the agreement below before you can check the checkbox. | * |
| The New LDN Health Tracker App                                                                                                    |   |
| End User Licence Agreement                                                                                                    |   |
| PLEASE READ CAREFULLY BEFORE PROCEEDING.                                                                                                    |   |
| This end-user licence agreement (EULA) is a legal agreement between you (End-user or you) and LDN Research Trust, Registered Charity Number: 1106636, having their                          |   |
| Continue                                                                                                    |   |

In this section, you must <u>click the checkmark</u> to be able to continue. Before clicking the checkmark, you must scroll to the end of the terms and conditions.

# Section Two – Personal Information

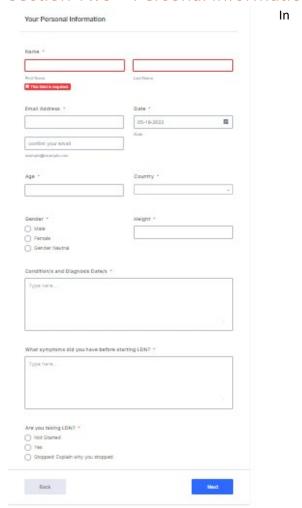

In this section, you must enter the information for every box with a red \*, which is every field. If you fail to answer any of the questions, you will get a red box around the question and an error message instructing you that you failed to answer a required field. Once all questions are answered, click the next button. Follow all instructions with each question.

# Section Three – Symptoms, Improvements, and Other Medications

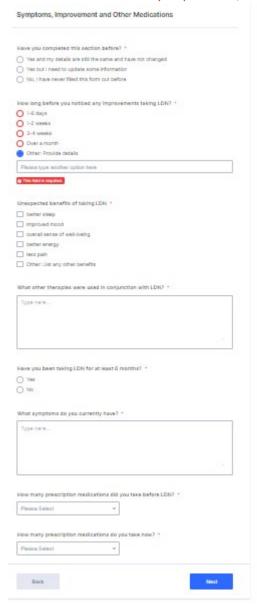

As with the previous section, fill in all required information and click the next button. Follow all instructions with each question.

# Section Four – Diet and Nutrition

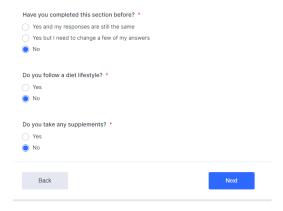

Answer all questions and click Next. Follow all instructions with each question.

# Section 5 – Review Form

Complete each section and click next. Be sure to follow the instructions with each question.

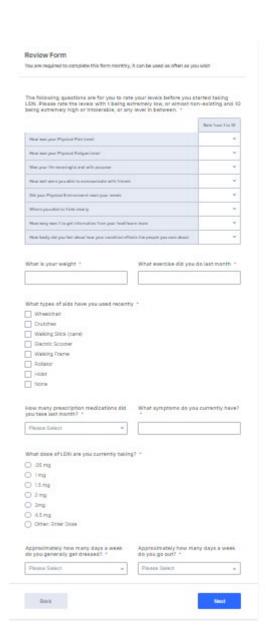

## Section 6 – Personal Journal and GPDR Agreement

Personal Journal - Start each new entry with the current date to better track when your entries are made. 5/18/2022 - This is the start of my journal You can choose to make entries as often as you like to track your health. Start each entry with the current date to better track the dates you made the entry. Before clicking submit or save you can review or change your information, using the back buttons. After making edits, use the next buttons to get back to the submit button. Submit this form if you are are finished with all your edits and appenditures. After submitting this form, a copy will be sent to the email address you provided in the personal information section, which you can then share with your doctor or pharmacist for them to monitor you if you choose. You will also receive a link at the end of the email that will allow you to return to this form to make updates and continue your journal. Thank you for using our LDN Health Tracker App, we are confident it will be of great value to you and those monitoring you. Please visit our website www.ldnresearchtrust.org for all our LDN information. GDPR Agreement - I consent to this website storing my submitted information so that LDNRT can respond to me. \* Submit Back

When entering information in the personal journal, start each entry with a date to ensure proper tracking of each entry. After creating your journal, click the GPDR checkbox to agree, then click submit. You should click on the link for the GPDR Agreement to read the agreement before clicking the checkbox and submitting it.

Once submitted, you will receive an email with a PDF document listing all your entries and a link that will allow you to return to the form to make updates to your journal or information.

# Updating information in a submitted Health Tracker

After submitting the Health Tracker Form, you will receive an email with a pdf attachment showing the information you have entered or updated. In the text of the email, there will also be a link that you will need to use to make updates or to continue updating your running diary.

**YOU MUST USE THAT LINK TO VIEW YOUR HISTORY, UPDATE YOUR INFORMATION, OR ADD ENTRIES TO YOUR DIARY.** After clicking on the link, it is recommended that you save it to your favorites in your browser or on your mobile device.

## Updating your existing information

You will have an email from LDN Research Trust with the following text in the body and an attachment.

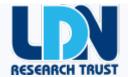

Attached is a PDF file with all the information you have entered in the LDN Health Tracker Form. Keep this file for your records as you can print it later to present to your health professional or send a copy of the pdf directly to them.

Click this link, <u>Edit Submission</u>, if you want to return to this form to continue updating your journal. After each update, you will receive a new PDF file with your updated information.

Save the link to your favorite places in your web browser to continue making edits anytime you need to access the form. You can only use this link to make edits and continued log entries that will keep a history.

Click on the link that says edit submission, and you will be taken back to your completed form.

Click Continue to the Terms and Conditions page, which should still be checked. If it is not checked, scroll to the end, click the checkbox again, and then click continue.

On the Personal information page, there is a new question that you must select.

| Do<br>* | you need to make updates to existing information or just updating your journal? |
|---------|---------------------------------------------------------------------------------|
| 0       | Updates to existing information only                                            |
| 0       | Updates to Journal only                                                         |
| 0       | Updates to both existing information and Journal                                |

If you want to update existing information without updating the journal, click on the first selection.

If you want to add information to your journal without updating your questionnaire, click on the second option.

If you want to update both, click on the third option.

After making your selection, click the next button, and for options 1 and 3, you will be guided through the entire form. Edit your selections and click next at each section.

# Adding entries to your Running Diary

Follow the same process as the section above in updating your existing information and select option 2 to the question:

| 1                                                                                                    |
|----------------------------------------------------------------------------------------------------|
| Do you need to make updates to existing information or just updating your journal?                                                                                                    |
| Updates to existing information only                                                                                                    |
| Updates to Journal only                                                                                                    |
| Updates to both existing information and Journal                                                                                                    |
| Click Next after making your selection, and you will be taken directly to the last section, where you can update or add to your journal. Remember to start the journal with today's date so you can easily track your entries. |
| Click submit when done.                                                                                                    |
| We hope you find the App and Health Tracker of benefit.                                                                                                    |
| f you have any questions please email me, at <a href="mailto:linda@ldnrt.org">linda@ldnrt.org</a>                                                                                                    |